# **UNIVERSITY OF MAURITIUS CENTRE FOR INFORMATION TECHNOLOGY & SYSTEMS Turnitin Quick Reference Guide for Academics**

Turnitin is a cloud-based service for originality checking, online grading and peer review. The Turnitin System can be accessed at http://www.turnitin.com with a valid login/password.

The University has approved the provision of Turnitin Instructor Account to all Academics and individual student account to all **final year students**. CITS will create the accounts using staff and student details together with University email accounts. Instructors should **NOT** create student accounts.

# **1. Turnitin Account**

All Academics will be provided with a Turnitin account, the account details will be communicated to your email.

The following procedure must be followed by **newly recruited academic** staff for requesting a Turnitin Account. The same procedure is applicable for email & network account request:

- 1. Go to http://www.uom.ac.mu/cits/download.html
- 2. Click on Application for E-Mail Account and Network User Account link
- 3. Fill the form and send to CITS
- 4. Turnitin will send you the login credentials via email

The following sections provide a brief with regards to Turnitin. Users are encouraged to access the online instructor trainings at http://www.turnitin.com/en\_us/training/instructor-training

# **2. Getting Started**

# **2.1. Creating Classes**

The creation of a class or classes on the Turnitin system is the first step in allowing you (instructor) and students to use the available services. Most activities on Turnitin occur within the class or classes created by you.

Only you can create a class. Students can submit their assignments as long as the end (expiry) date has not reached. Once a class has expired, the information and assignments in the class are viewable but no new submissions or assignments may be made. However, you are capable of extending the expired class to reactivate it.

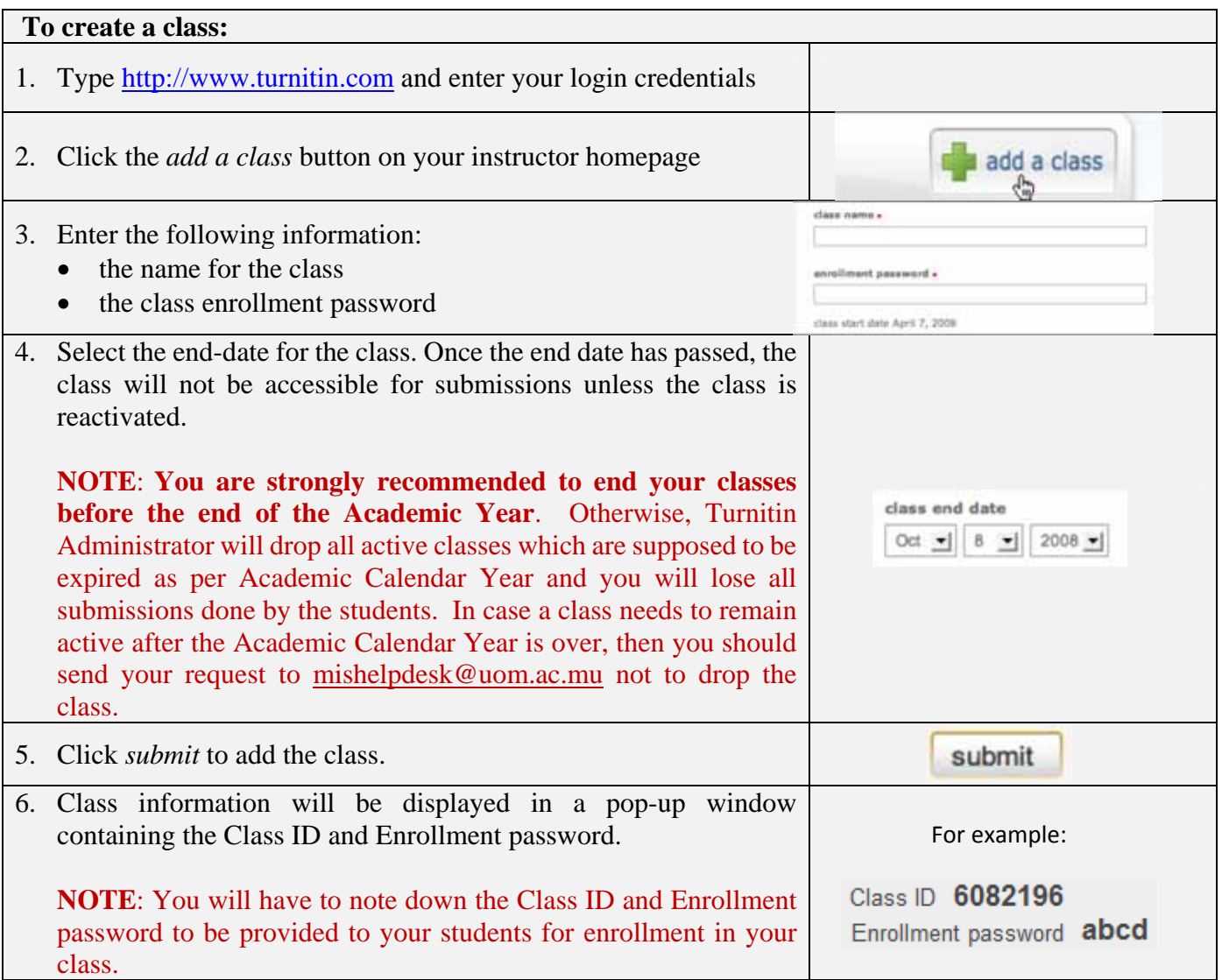

#### **2.2. Enrolling Students**

Students must be enrolled in a class to submit papers, access grades, or access peer review assignments. There are three ways to enroll students which are depicted below.

#### **2.2.1. Enrolling Students by Class ID**

You will have to communicate the class ID number and class Enrollment password (refer to step 6 in Table 2.0 above) to your students. The instructions are as follows.

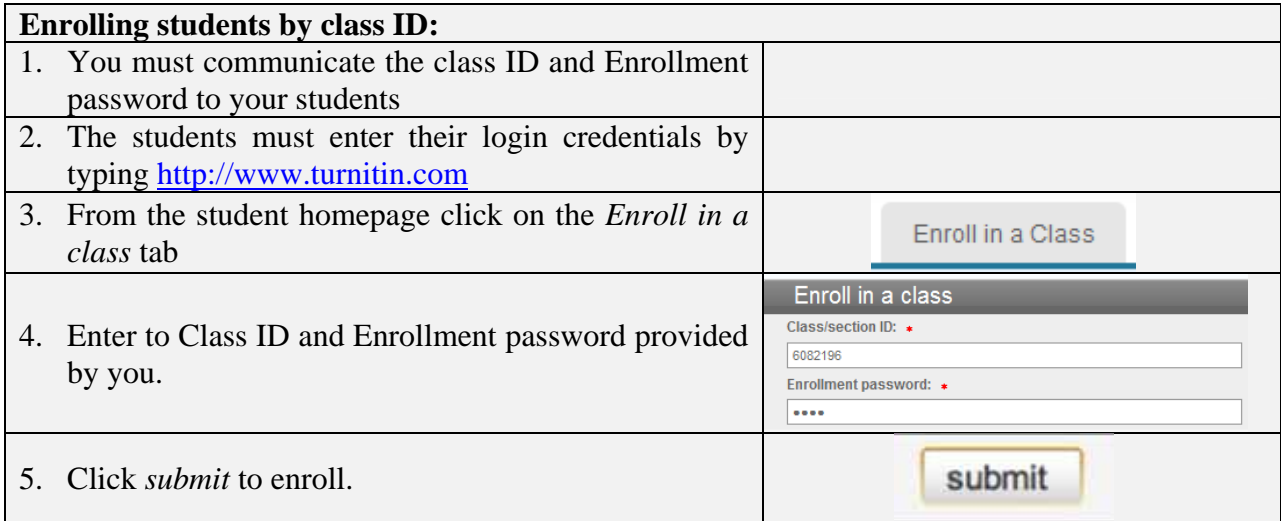

**Table 2.1** 

It is recommended that you verify that all your students have successfully enrolled in your class.

#### **2.2.2. Enrolling Students Manually**

Alternatively, you may add students individually to your class. You will have to provide first name, last name, and e-mail address of the student (it is mandatory that the umail account provided by UoM be used). A welcome e-mail will be sent to the student being added to the class.

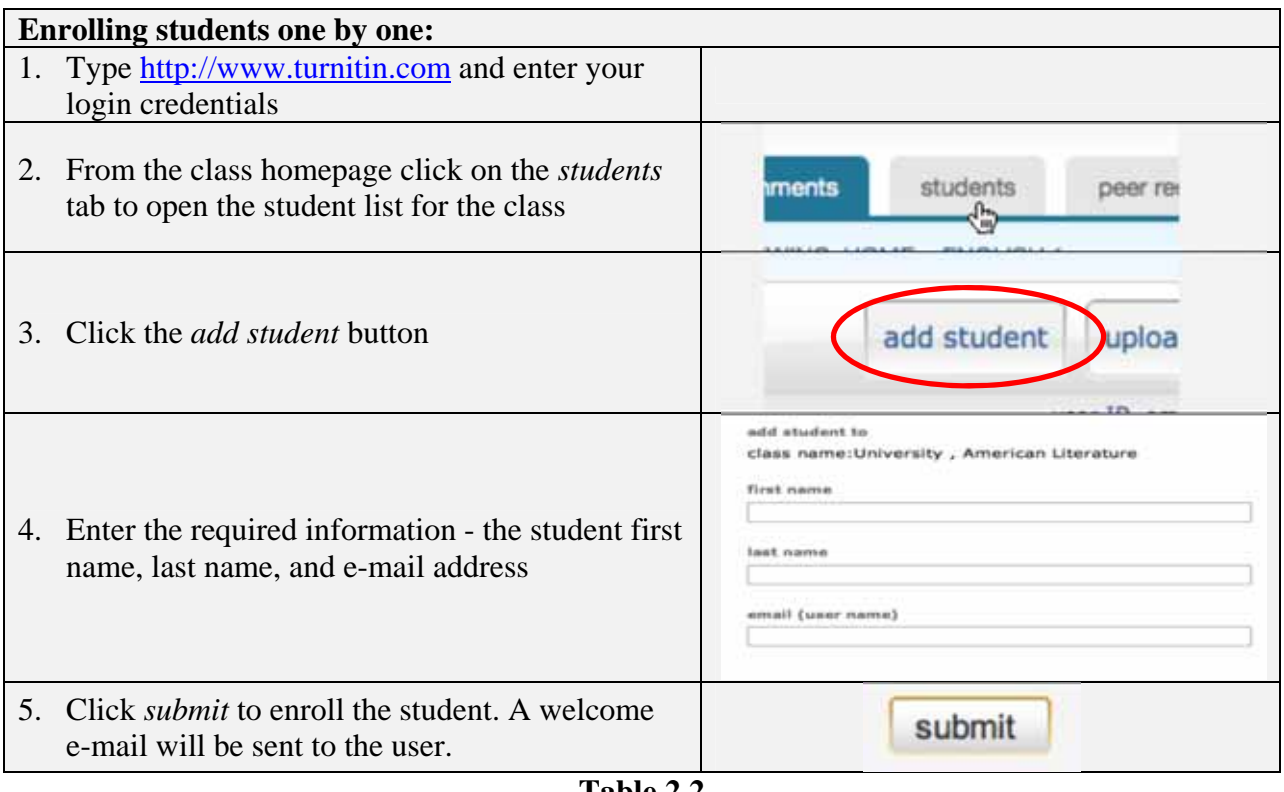

**Table 2.2** 

#### **2.2.3. Enrolling Students From a List**

You may upload a list of students to a class. The list must be a Microsoft Word, Microsoft Excel, or plain text (.txt) file. The first name, last name, and e-mail for each student must be provided. The formatting must be as follows:

Microsoft Word or Plain Text:

John,Doe,JDoe@umail.uom.ac.mu

Microsoft Excel:

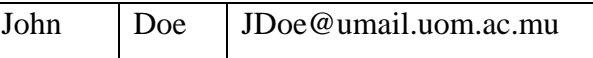

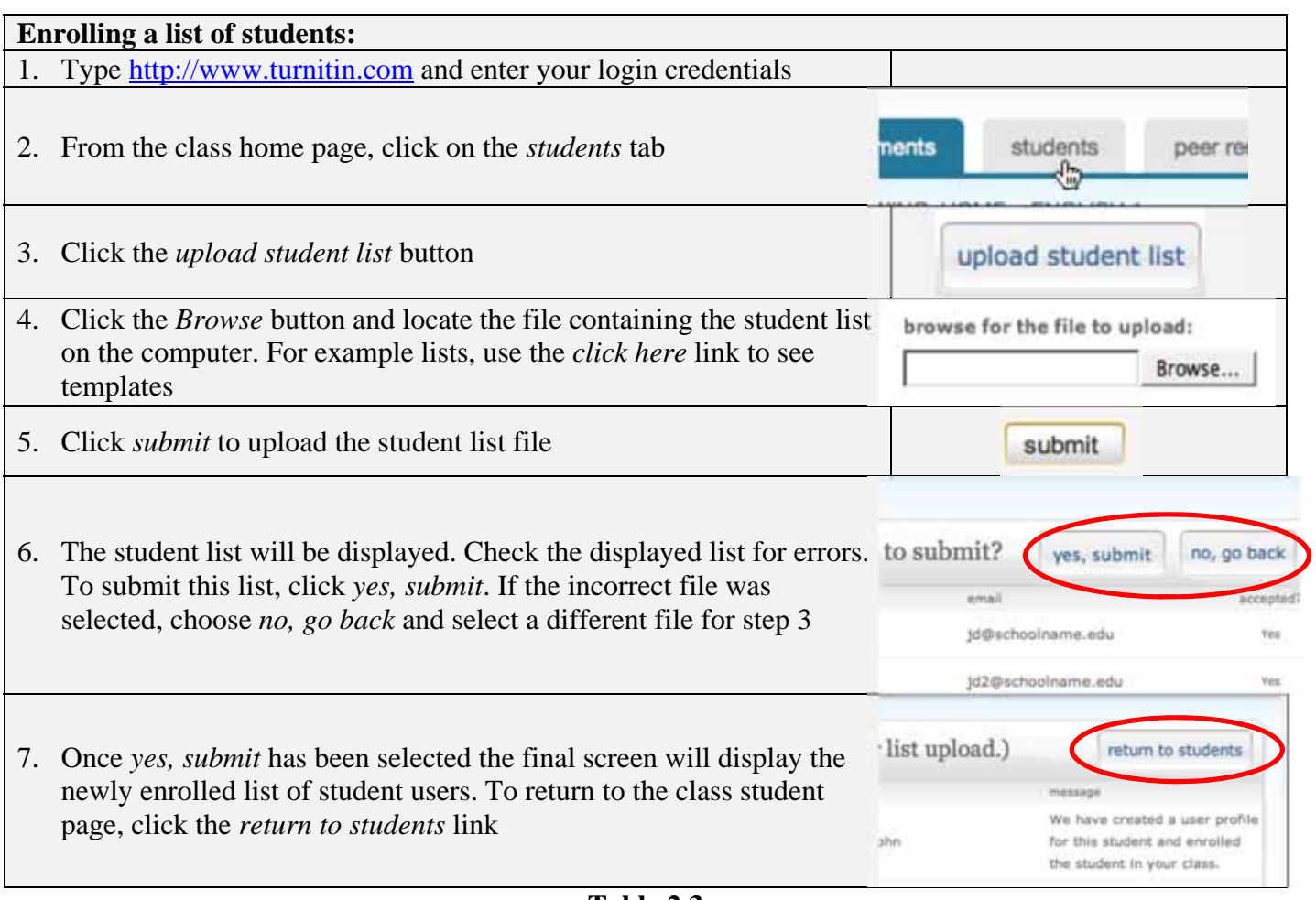

**Table 2.3** 

For more details refer to http://www.turnitin.com/en\_us/training/instructor-training/enrolling-students

# **3. Creating An Assignment**

To create assignments follow these steps:

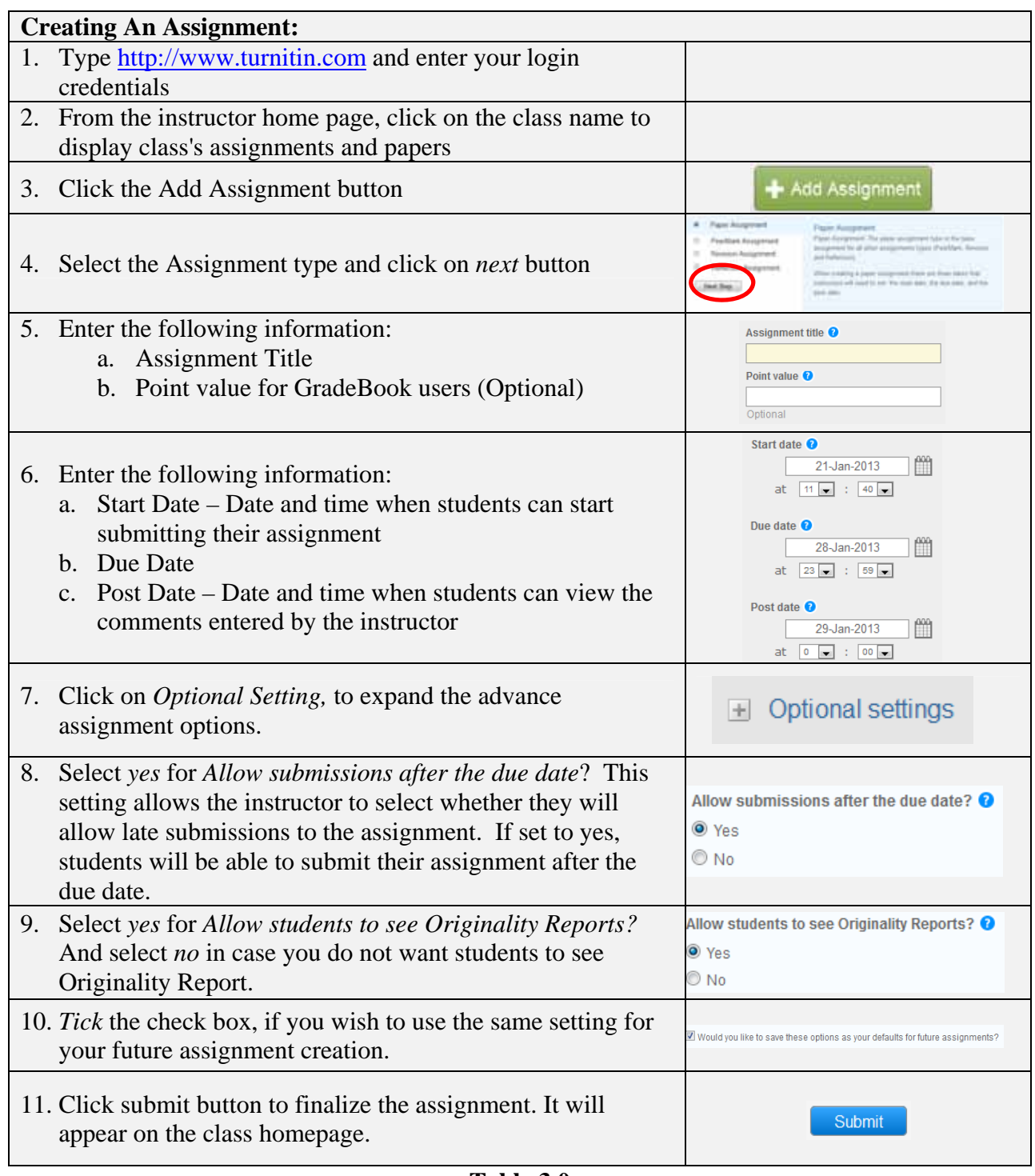

**Table 3.0** 

For more details refer to http://www.turnitin.com/en\_us/training/instructor-training/creating-assignments

# **4. Upload an Assignment/Dissertation**

This section can also be used by the Instructor to upload the dissertation on behalf of the student.

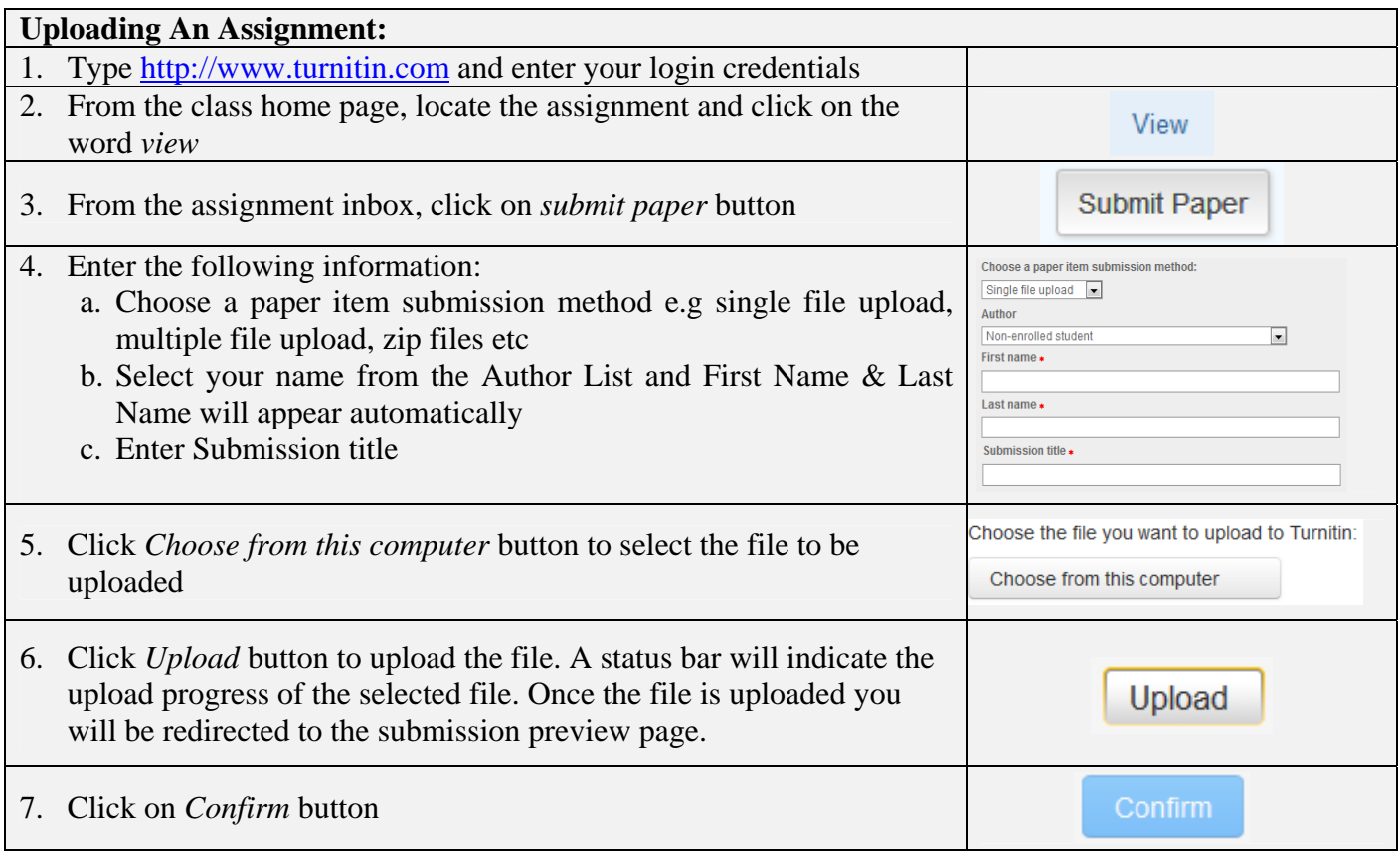

**Table 4.0** 

For more details refer to http://www.turnitin.com/en\_us/training/instructor-training/submitting-papers

# **5. Originality Check**

Originality Reports provide a summary of matching or highly similar text found in a submitted paper. When an Originality Report is available for viewing, an icon will appear in the similarity column of the assignment inbox. To view the Originality Report, the steps are depicted below:

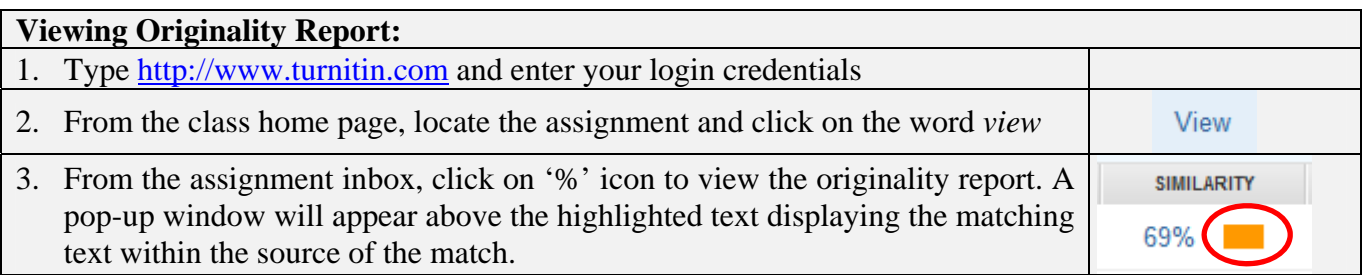

### **6. Best Practice**

List of best practices that might be adopted with Turnitin System:

- a. Always set a Due (expiry) Date for the class. Turnitin Administrator will drop all active classes which are supposed to be expired as per Academic Calendar Year and you will lose all submissions done by the students. In case a class needs to remain active after the Academic Calendar Year is over, then you should send your request to mishelpdesk@uom.ac.mu not to drop the class.
- b. Open the class for a reasonable time limit
- c. Create an assignment first then enroll students so that when students log into the system they can view the assignment otherwise the students' assignment inbox will be empty.
- d. Students must be enrolling using their student email account (umail account provided by UoM).
- e. You can limit the amount of times a student is allowed to submit their draft assignment or project is once by create the following assignments under the SAME class:
	- Dissertation Draft 1 (Allow student to view originality report  $\&$  The First Report is the Final)
	- Dissertation Draft 2 (Allow student to view originality report & The First Report is the Final)
	- Dissertation Final (Do NOT allow student to view originality report & The First Report is the Final)

Contact Quality Assurance Office if you have any query regarding interpretation of the Originality Report.

Contact mishelpdesk@uom.ac.mu if you encounter any technical issue.